# compere

**KPM31** Single phase DIN rail energy Meter user instructions V2.0

# **A** Danger and Warning

The device may only be installed by professionals. Caused any malfunction due to not follow the instructions in this manual, Manufacturers will not bear any responsibility

## $\Lambda$  Electric shock, burning and explosion

- Devices can only be qualified by the staff to install and maintain.
- Before any operation on the Devices, should be isolated from the voltage input and power supply, and the
- secondary windings of all current transformers are Short circuit.
- Verify that the device is live before operation.
- All mechanical parts and covers should be restored in

Not pay attention to these precautions may cause serious injury.

# 1.Overview

1.1. Function introduction<br>KPM31 is designed with advanced microprocessor and digital signal processing technology. It integrates comprehensive sing le- phase power measurement, display, energy accumulation, and network communication. It has strong anti-interference abil ity and can still work stably in situations with severe electromagn etic interference.

### 1.2 Applications

2.1 Environmental Conditions Working temperature: -10℃+55℃ Relative humidity: 5%~95% non-condensing Storage temperature**: -**20℃+75℃ Altitude: Below 3000 meters Input voltage: Rated 220V Input current: 5-60A Power consumption: Whole set power consumption < 0.5VA Overload capacity:

- Measure and monitor electric energy parameters in the distribution system
- Energy efficiency management system Statistical analysis of internal power consumption and basis for charging statistics
- Automatic meter reading system for electric energy me
- asurement Intelligent power distribution management system

# 1.3 Features

- and reactive power
- > Multi-rate electricity metering, up to 8 time periods can be set a day, 4 rates can be selected.<br>
> 12-month historical electricity statistics function
- > Standard configuration 1 RS485 communication interface, Mod
- bus protocol, expandable DLT645-2007 protocol bus prococor, expansional business and prococordinated current 5(60)<br>
→ Rated current 5(60)<br>
→ 1 pulse passive optocoupler collector output<br>
→ Front-end integrated DSP measurement chip, high measurement
- 
- accuracy<br>> Built-in clock and maintenance-free battery, data is permanently
- saved after power failure > The internal expandable large-capacity magnetic latching relay
- realizes load on-off control<br>
> 35mm standard guide rail installation, beautiful appearance, easy
- installation

## 5. Operating Instructions

on method of the standard meter. ◆ Electrical characteristics: open collector voltage VCC <48V

- Liectrical characteristics, open<br>Current Iz≤50mA;<br>+ Pulse constant: 1600 imp/kWh

4.4 RS485 communication

The meter provides RS485 communication, adopts the standard

MODBUS-RUT protocol, and can query various power parameters.

 AC voltage loop: 1.2 times rated voltage, continuous work 2 times rated voltage, allow 10s AC current loop: 1.2 times rated current, continuous work 20 times rated current, allow 1s

## 2 3 Measurement Accuracy Index

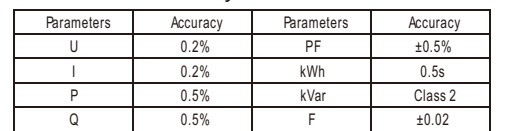

## 2.4 Electrical insulation Performance

Medium strength Comply with GB/T13729-2002 regulations Power frequency voltage 2KV, time 1 minute

Insulation resistance Comply with GB/T13729-2002 regulations,

500V megger test, insulation resistance not less than  $50M\Omega$ 

> Comply with GB/T13729-2002 regulations Withstand the impact of 1.2/50US peak 5KV standard lightning wave

## 2.5. Mechanical properties

Impulse voltage:

Vibration: Vibration response: GB/T11287-2000. level 1 Vibration durability: GB/T11287-2000, level 1 Impact: Impact response: GB/T14537-1993, level 1 Impact durability: GB/T14537-1993, level 1 Collision: GB/T14537-1993. level 1

## 2.6 Electromagnetic compatibility

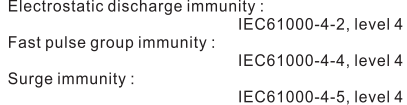

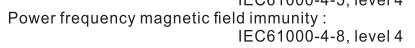

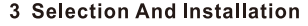

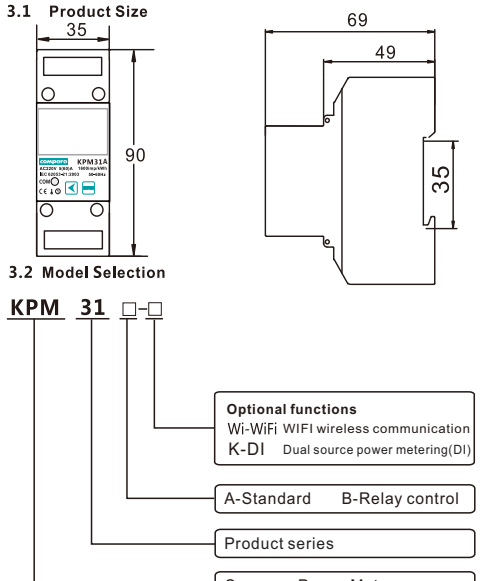

Compere Power Meter

For example, KPM31A: Standard ,Rated 220V, 5(60)A, Standard model, multi-rate energy statistics, historical electric energy statistics, single-phase rail smart energy meter.

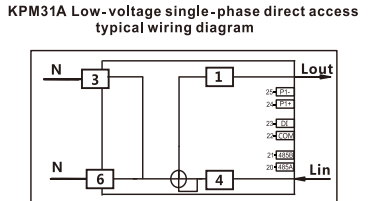

KPM31B Low-voltage single-phase direct access<br>typical wiring diagram

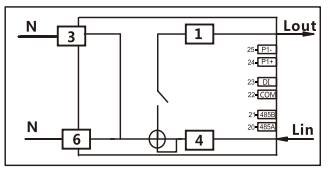

# 4 Function Description

4.1 Electric energy measurement<br>KPM31 records the historical total active power, total reactive nower, forward and reverse power of active and reactive power,<br>and freezes of active and reactive power in the historical 12 set<br>lement days (restore power at 0 o'clock on the 1st of each month<br>).KPM31 also provides Multi-Trates of peak, flat and valley, up to 8 periods can be set 24 hour<br>saday, can record total active/reactive energy at four rates of pe<br>ak, flat and valley, and record four rates of active/reactive power<br>as  $\frac{1}{2}$ . for 12 months And four- rate historical power For example, the daily electricity measurement is divided into 5 time periods:

## 5.3 Parameter Setting Menu

Electrostatic discharge immunity: IEC61000-4-4,level 4 **1.6** Electrostatic discharge immunity: IEC61000-4-4,le<br>Fast pulse group immunity: IEC61000-4-5, level 4

Surge immunity: IEC61000-4-2, level 4 Power frequency magnetic field immunity: IEC61000-4-8, level 4 **2 Technical Parameters** 

 Pulse output: KPM31A&B provides active/reactive energy measurement, active energy pulse output function, adopts the output of the optocoupler open collector, the method of energy accuracy inspection refers to the national measurement regulation: the pulse error comparis

Power frequency withstand voltage: In line with GB /T13729-2002 provisions, power frequency voltage 2KV,Insulation resistance 1 minute Insulation resistance: In line with GB /T13729-2002 provisions, Insulation resistance: Vibration response: IEC255-21-1:1998, level 1 Vibration durability: IEC255-21-1:1998, level 1 **1.5**

> Please make settings before starting measurement. When entering the setting screen, you need to press  $\bigcirc$ and hold for 3 seconds to enter the password input interface. The default password is 6666. the password correctly. Long press key to enter the parameter setting interface, and then press key to select the item to be set, after long presskey, the first number from left of the set value will start to flash, short press key to select the digit to be modified, short  $\mathbb{H}$  press the key to increase modified bit value. After finish the modification, long press  $km$  key to confirm. In the setting interface, if there is no operation for 30s, it will return to the measurement display screen, or short press the  $\bigcirc$  and  $\bigcirc$ keys at the same time to return directly to the

> 1. Password input interface<br>Before entering the setting screen, enter the password, the initi<br>password is 6666, after entering the setting screen, you can se

Note: When setting the password, please save the password in<br>advance and set it carefully.

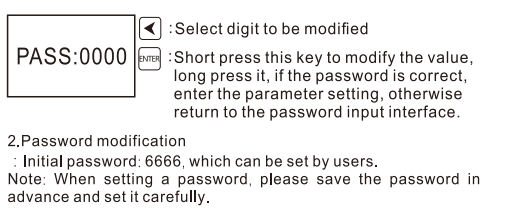

 $\left|\left|\blacktriangleleft\right|:\mathsf{Select}\right.$  digit to be modified ्य<br>ाला : long press this key to save and no longe<br>flash means operation success The address of the meter is the standard Modbus-RTU address The states of the same RS485 communication cable, the addresses of all<br>KPM31 meters can't be the same. The address of the meter

must be set uniformly before putting it into operation.<br>Note: Setting range: 001~247; default value: 001  $\overline{\blacktriangle}$ : Select digit to be modified

Short press this key to modify, long press it to save and no longer flash means oper ation success

1# segment start time is 6 o' clock, end time 10 o' clock, billing se The segment is a segment start time is 10 o'clock, end time 12 o'clock<br>k, billing segment is 2; and so on, 5# period start time is 24 o'clock<br>k, billing segment is 2; and so on, 5# period start time is 24 o'clock<br>and ends The electricity kWh of the same rate is calculated in combination city measurement is divided into 5

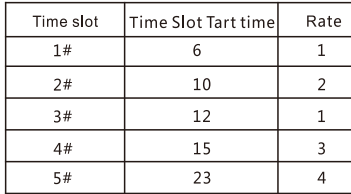

## 4.2 Input Signal

.The input voltage should not be higher than 120% of the rated input voltage should not be higher than 120% of the<br>rated input voltage. It is recommended to install a fuse<br>(typically 1A 250Vac) in the voltage input signal circuit.  $(II)$  Current input: In actual engineering applications, it can be directly connected within 0-60A.

## 4.3 Output Signal

Impact response: IEC 255-21-2, level 1 Impact durability: IEC 255-21-2, level 1 Collision: IEC 255-21-2, level 1

## **1.4**

## **4.5 Prepayment**

The user needs remote pre stored electric energy. When the pre stored electric energy is 0, it will prompt the user to purchase electric energy (automatic power transmission after 10 seconds of power failure). The instrument defaults to an overdraft limit of 5 degrees, and the user can set and read the overdraft limit remotely.

## **4.6 Load control**

The user can set / read the load threshold remotely, and view the load threshold locally in the p-val display item. The default is 65535kW. When the active power is greater than the load threshold for 30 seconds, the instrument will cut off the power. After the power is cut off, the power can only be transmitted through the local interface operation (the "Relay" option of the setting interface).

## **4.7 Relay control mode**

The relay control mode is divided into local mode and remote mode, and the default is remote mode.

**Local mode:** the default prepayment and load control functions are turned on. The control of the relay is controlled by the local instrument according to the state of the electricity meter, and the remote control does not work. **Remote mode:** the default prepayment and load control func-tions are turned off, and the relay is controlled remotely.

**Note:** switch between remote and local modes through

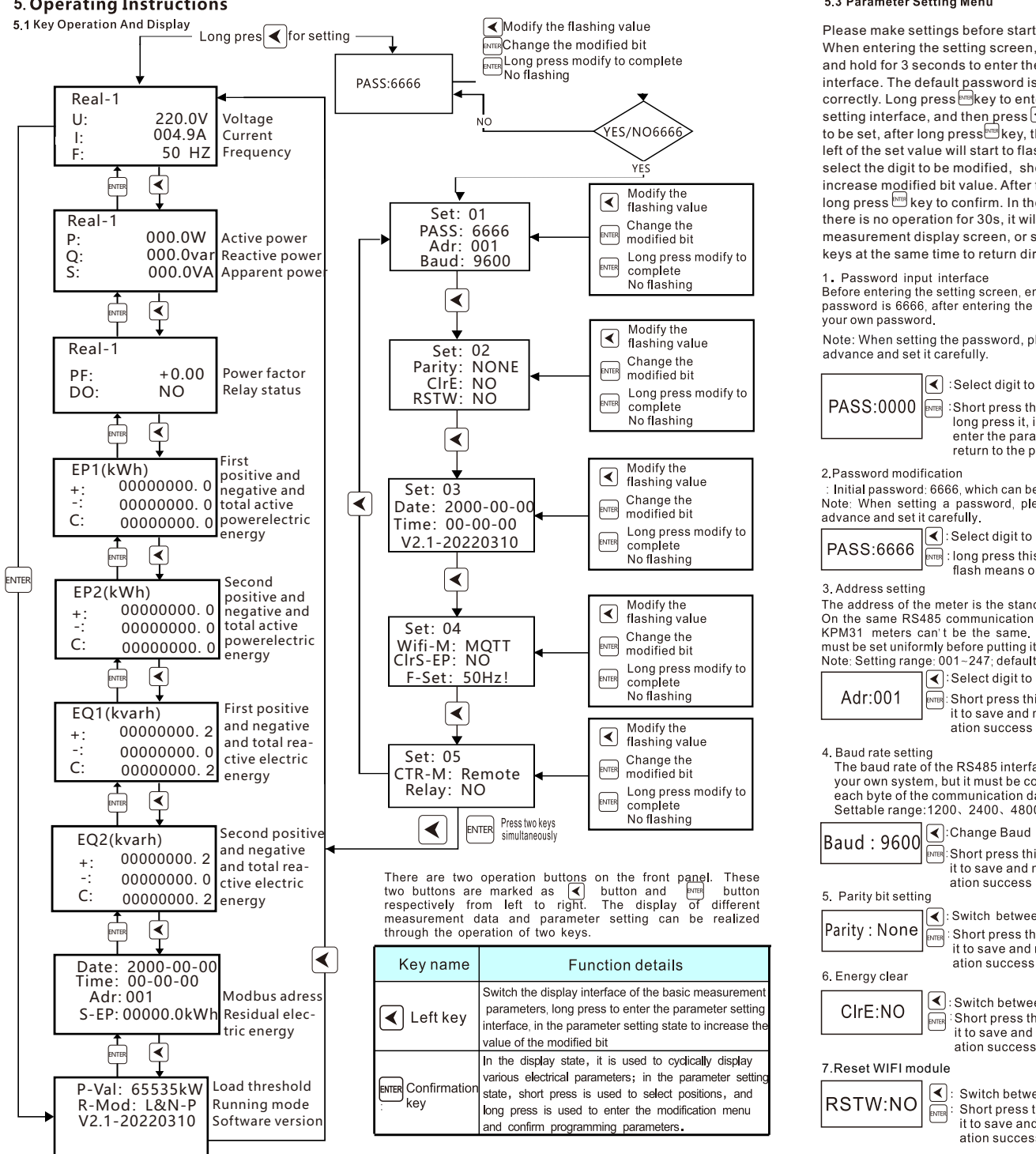

7.Reset WIFI module

Switch between YES and NO Short press this key to modify, long press  $E =$ it to save and no longer flash means oper ation success

## 8. WiFi mode setting

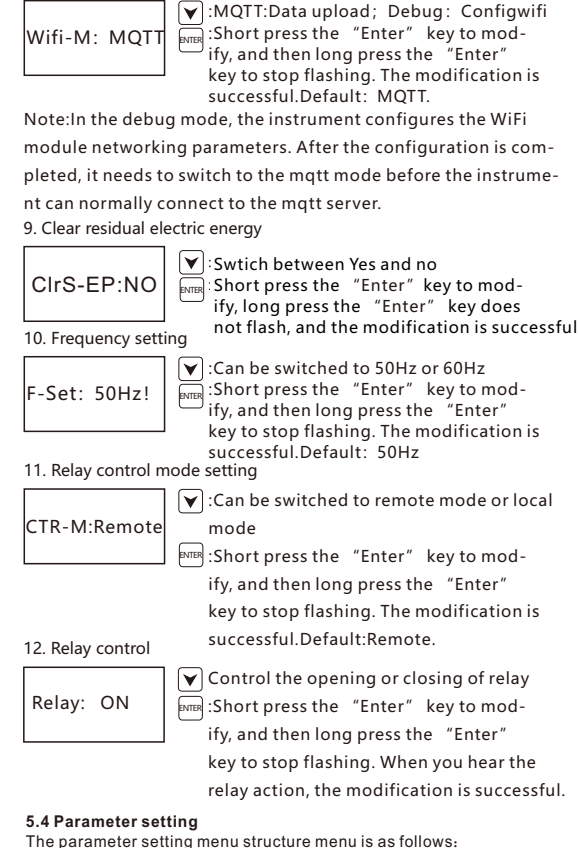

The parameter setting menu structure menu is as follows:

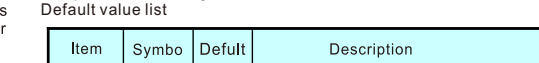

4. Baud rate setting<br>The baud rate of the RS485 interface can be set according to your own system, but it must be consistent with the parity of each byte of the communication data in the RS485 link.<br>Settable range: 1200、2400、4800、9600, Default 9600

> $\overline{\mathbb{R}^n}$ : Short press this key to modify, long press it to save and no longer flash means oper ation success

 $\left\vert \mathbf{\Phi}\right\vert$ : Switch between NONE, EVEN and ODD

Short press this key to modify, long press<br>it to save and no longer flash means oper ation success

 $\lceil \mathbf{I} \rceil$ : Switch between YES and NO **EXECUTE IS A PART OF SHOPLAN ASSESS**<br> **EXECUTE IS A PART OF SHOPLAN ASSESS**<br>
It to save and no longer flash means oper ation success

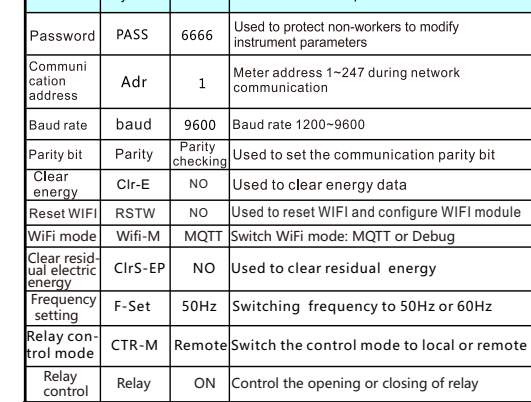

1 stop bit, each byte length is 11 bits.

◆Supported baud rate: 1200, 2400, 4800, 9600 (bps). ◆Factory default communication parameters: 9600bps, even parity

## 6 Communication

KPM31 single-phase DIN rail meter provides MODBUS-RTU communication protocol, 1 start bit, 8 data bits, 1 parity bit, **6.1 RS485**

◆The format of each byte in RTU mode:

◆1 start bit + 8 data bits + 1 parity bit + 1 stop bit

◆The format of the data frame is as follows:

◆Address field + command field + data field + CRC check field

Set the WiFi hotspot account to COMPere-debug and the cloud platform. password to kpm-debug for the meter to connect. Then start the settings on Touch Energy APP.

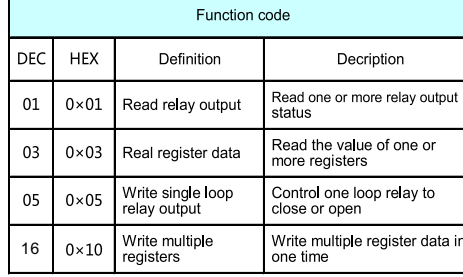

6.1.1 Relay Output Control And Status Reading This area stores the status of the relay. The user can use the<br>Modbus protocol 01H function code to read the current status,<br>and use the 05H function code to control the output.

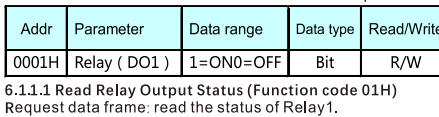

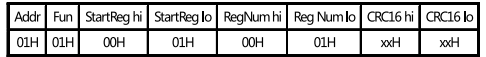

This area stores the status of the relay. The user can use the Modbus protocol 01H function code to read the current status, and use the 05H function code to control the output.

The example of read digital output status response

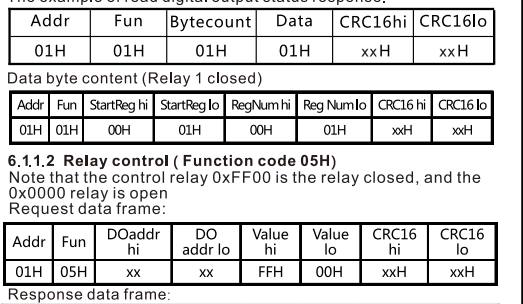

### DO add Addr CRC16 lo Fun hi hi  $01H$ xxH

# 6.1.2 System Parameter Reading And Writing

This area stores system parameters related to equipment work including communication, password and other parameters, , which can be read using Modbus protocol 03H function code, or set using 10H function code

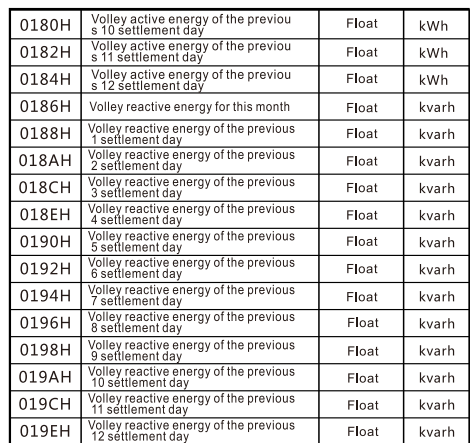

## **6.2 Wireless communication**

KPM31 supports WiFi wireless communication mode and can be connected to enterprise wireless AP. The uplink adopts mqtt protocol for data communication with the master station. The specific configuration steps are as follows:

## **Step 1: Set mobile hotspot**

# **Step 2: Set the meter to debug mode**

Enter the setting interface of the meter, find the "Wifi-M" option and set it to the "Debug" mode.

## **Step 3: 'Touch Energy' APP meter setting**

1. **Download 'Touch Energy' from Google play or Apple store. As Fig 1.**

2. **Click 'Meter setting' to enter the code search page. As shown in Fig 2.**

3. **Search for devices: Input the production number to search If the number is wrong, the search button will be grayed and cannot be clicked.**

If the number is correct, click the "code search" button to identify the device.

4. **Input the configuration parameters and submit:**

Solution: Click 'OK' to stay on the device information page and wait for 30 seconds to see if the device is showing offline. If yes (offline), that means the setting is succeeded. If not (online), pls submit again.

After entered the device details page, click refresh button in Device status until it's online.

**4.1 Private server settings**

Solution: Click 'OK' to stay on the device information page and wait for 30 seconds to see if the device is showing offline. If yes (offline), that means the setting is succeeded. If not (online), pls submit again.

# 7 Common Failure Analysis

No display after device is powered on<br>
• Check whether the power supply voltage and other wiring<br>
are correct, and the power supply voltage should be within

the working range;<br>• Turn off the device and host computer, and then restart.

The device does not work properly after power-on<br>The device does not work properly after power-on<br>Turn off the device and host computer, and then restart.<br>Incorrect voltage or current reading

Check whether the wiring mode setting is consistent with the actual wiring method

The power or power factor is incorrect, but the voltage and current is correct

Compare the voltage and current input of the actual wiring and the wiring diagram, and check whether the phase relationship<br>is correct

Is correct<br>RS-485 communication is abnormal<br>• Check whether the communication baud rate, ID and communication protocol settings of the host computer are consistent w ith the device; Please check whether the data bit, stop bit, check<br>bit settings are consistent with the host computer

## 8 Product Quality Assurance 8.1 Quality Assurance

All new devices sold to users, within a certain number of years from the date of sale to users, are subject to free quality assurance for failures caused by defects in design, materials an workmanship If the product is determined to meet the above warranty conditions, the supplier will repair and replace it free of charge.

The supplier may require the user to send the device back to the manufacturer to confirm whether the device is covered by the fre

This page is for the meters sending data to the customers' private server.

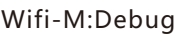

The server configuration of both modes needs to use Touch Energy APP-meter setting function. The configuration steps are as follows: 5. Wait for about 20 seconds for the meter to return status information.

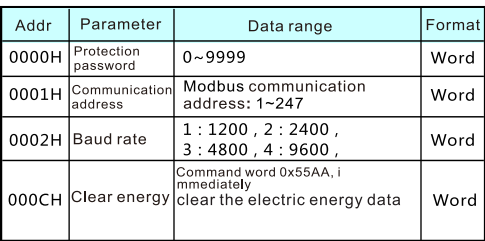

## 6.1.3 Basic Measurin Parameters

Basic measurement area, mainly measuring basic voltage, curr ent. power. power factor, etc.: The parameters in this area are all real-time measurement para

The parameters in this area are an real-time measurement para<br>meters, which are read using Modbus-RTU protocol 03H function<br>n code and are read-only data. The data format is floating point data. The data in this area is real-time data for primary side

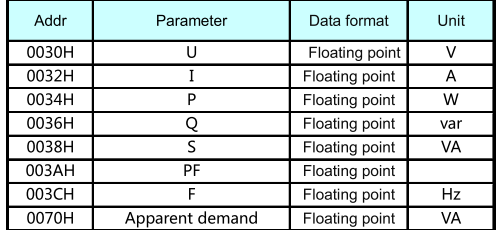

## 6.1.4 Multi-rate Parameter area

The parameters in this area are all real-time measurement<br>parameters, which are read using Modbus protocol 03H function<br>code and are read-only data

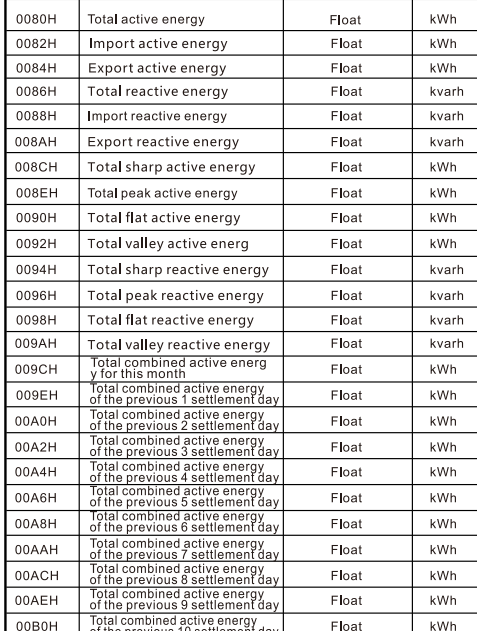

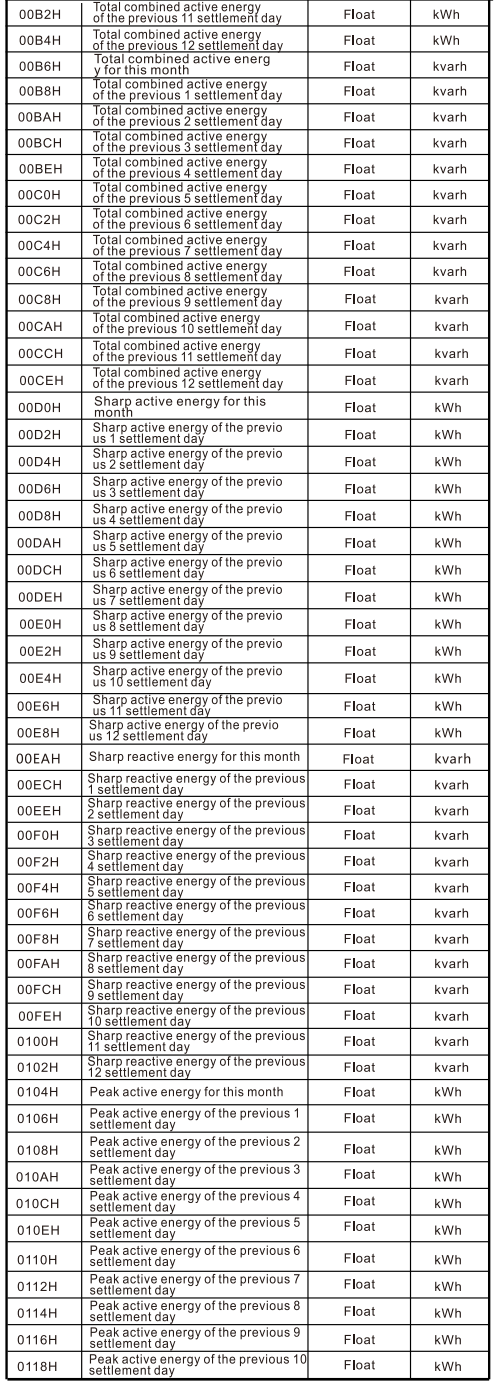

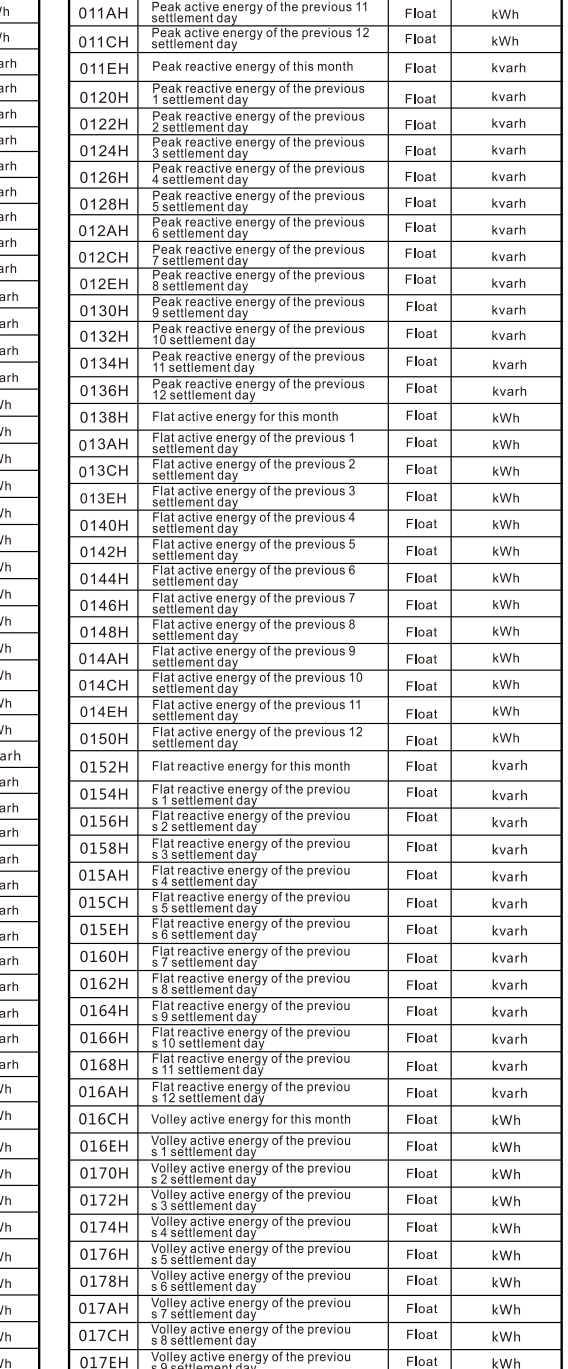

# $\Xi$

Fig 2 Fig 3

Input private server address (support domain name and IP address), server port, MQTT account, MQTT password, etc. If using WIFI meter, the local WIFI name and Password are required. WPA2 for enterprise level WIFI can be set too. If using 4G meter, the WIFI name and Password is not required.

4.2 4G communication setting

Input server address (support domain name and IP address), port, MQTT account, MQTT password and submit. The default information is for sending data to T@ENERGY

## 4.3 WIFI communication setting

Input server address (support domain name and IP address), port, MQTT account, MQTT password, local WiFi name and password (WPA2 for enterprise level WIFI can be set too) and submit.

The default information is for sending data to T@ENERGY cloud platform.

If the configuration is successful, it will display "Successfully issued, please continue ", click 'exist' to return to the device ID search interface.

Click "next" for bulk quantity meters settings. It will enter the last setting page and retain the data set last time. Users only need to change the meter number and submit.

**Note: The device status will be offline after submitted successfully.**

## **Step 4: Set the meter to MQTT mode**

# **FAQ for network connection**

1. Issuing timeout: data communication timeout. It means the settings are not successfully or setting is succeeded but data return is failed.

## 2. Parameter lost: Data lost during communication.

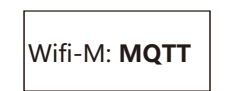

warranty and repair the device

## 8.2 Warranty Restrictions

The following devices are not covered by the free warranty: .Damage caused by incorrect installation, use, and storage . Abnormal operation and application conditions beyond the product specifications.

• Devices repaired by organizations or persons not authorized b the company.

•Devices that have exceeded the free warranty period.

## 9 Contact Details

Henan Compere Smart Technology CO., LTD. Telephone: +86-371-86181681 Fax: +86-371-67890037 Web:www.comperepower.com Address: No. 41, Dongming Road, Zhengzhou, Henan Province, China

The final interpretation of this manual is owned by Henan Compere Smart Technology Co., Ltd.